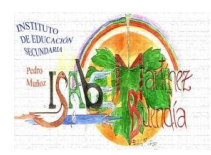

# **TUTORIAL. INFORMACIÓN DE LAS FALTAS DE ASISTENCIA EN NUESTRO MÓVIL**

La Consejería de educación de Castilla-La Mancha tiene a disposición de los centros docentes públicos y de las familias una plataforma educativa, vía electrónica, llamada Delphos-Papás que permite la comunicación entre los centros educativos y las familias, favoreciendo la realización de consultas y el intercambio de información sin detrimento de la relación personal y directa entre las familias y el profesorado de los centros.

Una de las ventajas de esta plataforma educativa es que permite que las familias reciban la información sobre la ausencia o retraso de sus hijos/as justo en el momento que sucede, durante el horario escolar, en el móvil del padre, madre o tutor legal.

Para que ustedes las familias puedan recibir dicha información, se pone a vuestra disposición el siguiente tutorial.

#### **PASOS A SEGUIR.**

Para llevar a cabo el control de faltas y realizar una inmediata información a las familias, es necesario que en Delphos-Papás nos demos de alta en el servicio de aviso a nuestro móvil, de esta manera cada falta o retraso de nuestro hijo/a aparecerá en nuestro móvil.

# **PRIMER PASO.**

Desde el buscador GOOGLE, escribimos Delphos papás y al buscar nos dará las posibles direcciones para acceder a la plataforma, por ejemplo:

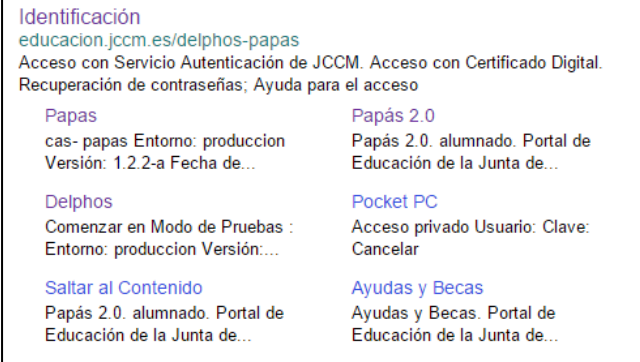

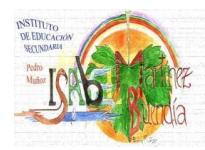

Cliqueamos con el botón izquierdo del ratón en identificación y nos aparece la pantalla:

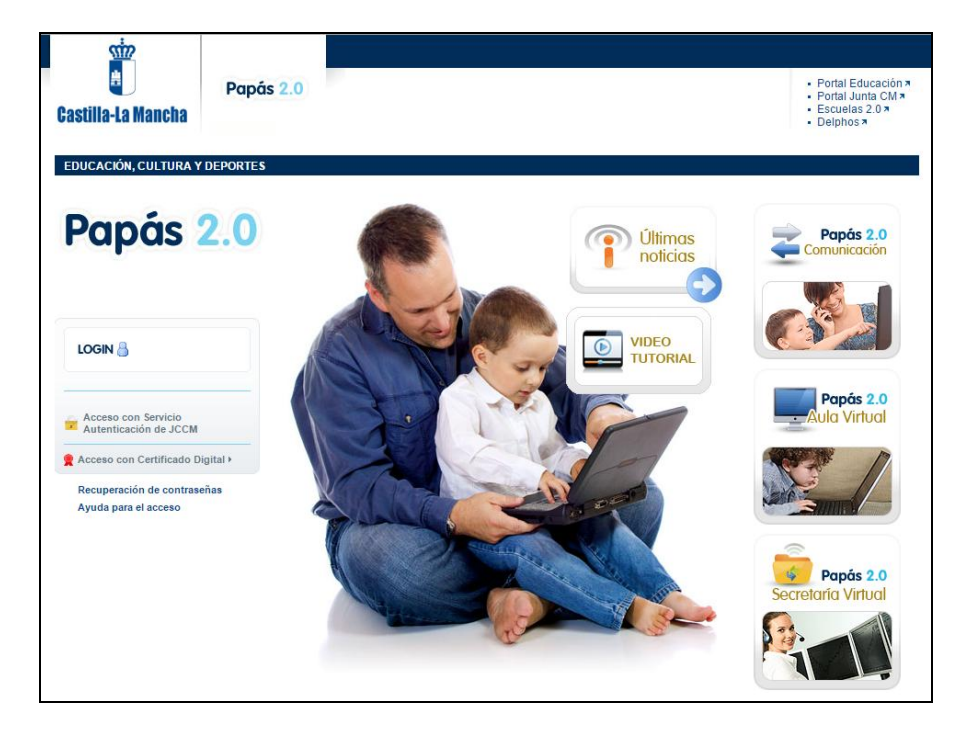

También se puede acceder desde la consejería de educación escribiendo o copiando en la barra de búsqueda: <https://papas.educa.jccm.es/papas/>

**SEGUNDO PASO.**

Buscamos donde pone:

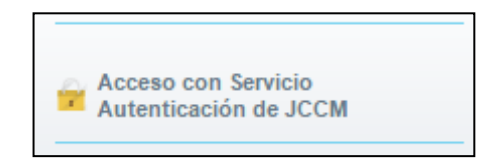

Y cliqueamos dos veces con el botón izquierdo del ratón. Nos saldrá la siguiente pantalla:

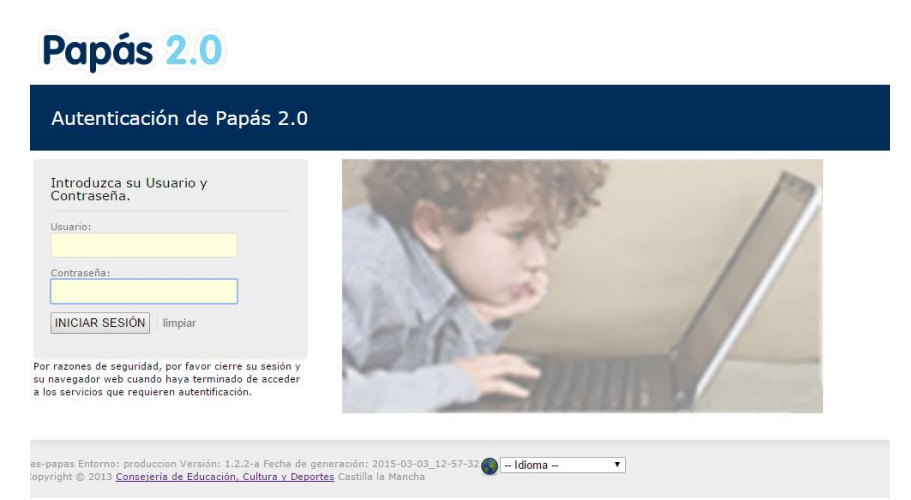

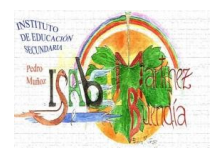

Escribimos nuestro usuario y muestra contraseña. En el caso que no tengamos esos datos, debemos solicitarlos en Secretaría.

**NOTA IMPORTANTE**: Si llegara el caso de que se bloqueara el acceso a la plataforma por haber introducido tres veces mal la contraseña, el sistema permite recuperar las contraseñas. Para ello, se van ustedes a la pantalla principal del Delphos-Papás y en ella se van a la parte donde pone: Recuperación contraseñas.

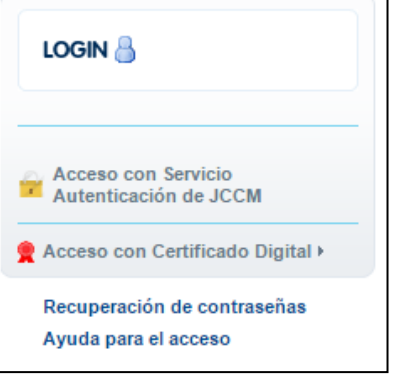

# **TERCER PASO:**

Una vez en el Delphos-Papás, la pantalla siguiente es la que debemos de ver:

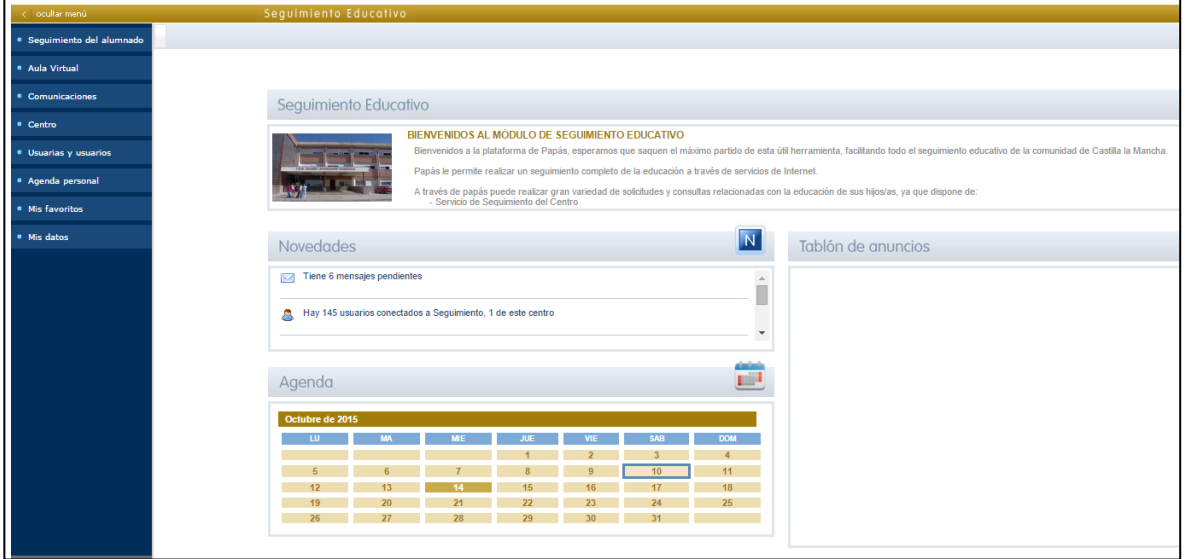

Pulsaremos en comunicaciones:

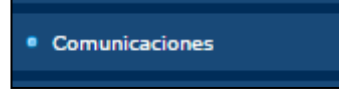

Y se abrirá la siguiente ventana:

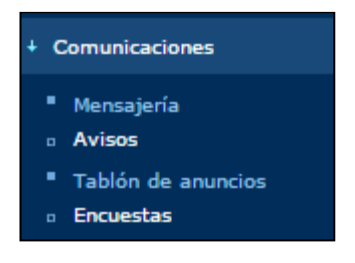

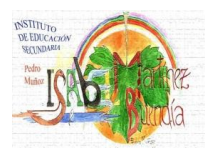

### **CUARTO PASO:**

Cliqueamos en avisos y nos saldrá la siguiente pantalla:

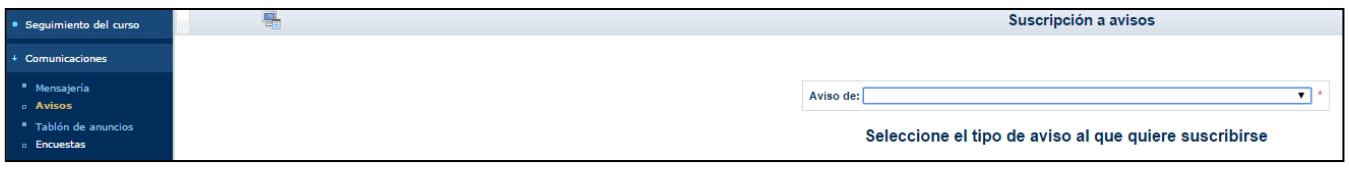

Con el cursor del ratón nos dirigimos a la flecha que hay a la derecha de donde pone Aviso de:

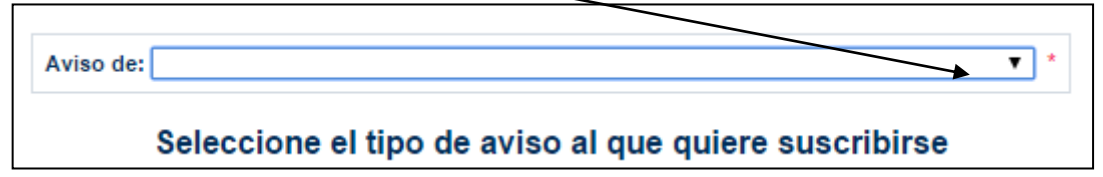

La cliqueamos y se nos despliega la siguiente ventana:

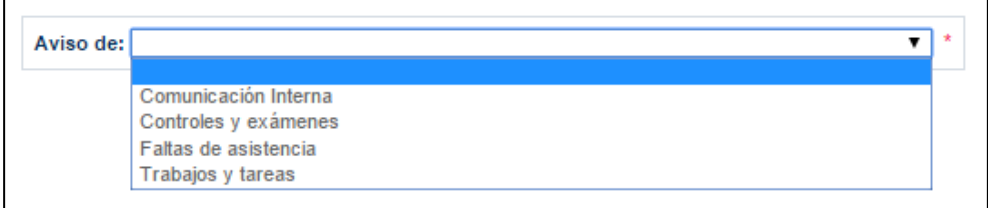

#### **QUINTO PASO:**

En la pestaña de Avisos elegir "Faltas de asistencia" y nos saldrá la siguiente pantalla:

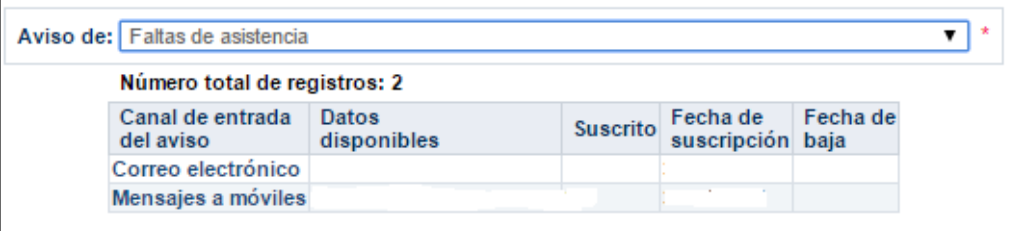

Con el ratón nos situamos encima de "Mensajes a móviles" y pulsar. Nos aparecerá la siguiente

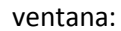

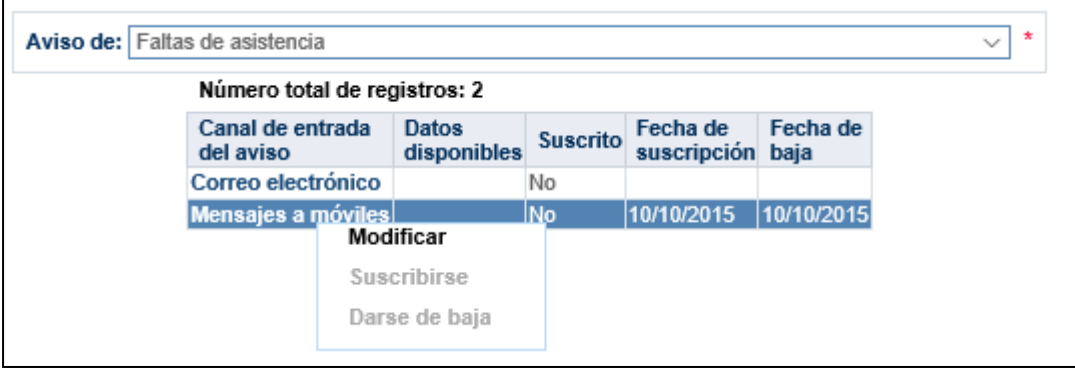

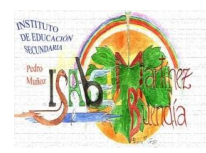

Le damos a modificar y nos saldrá la siguiente ventana:

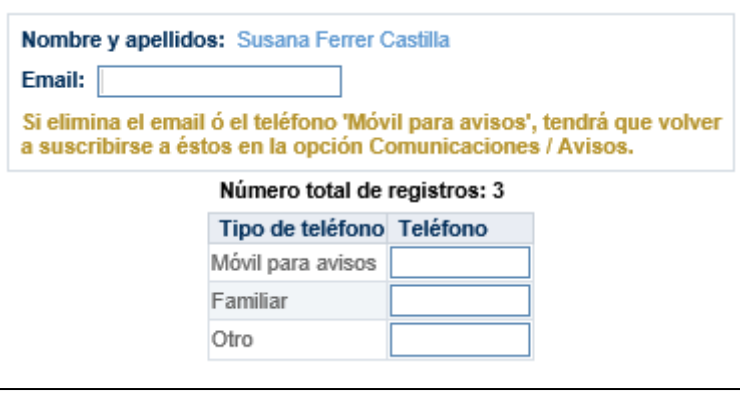

Se rellenan los campos, Email, móvil para avisos y se le da validar:

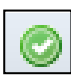

Y nos saldrá la siguiente pantalla donde ya aparecerá su correo y móvil escritos en sus respectivos campos. (En esta pantalla no aparecen rellenos los campos por privacidad de un usuario que ha servido como ejemplo)

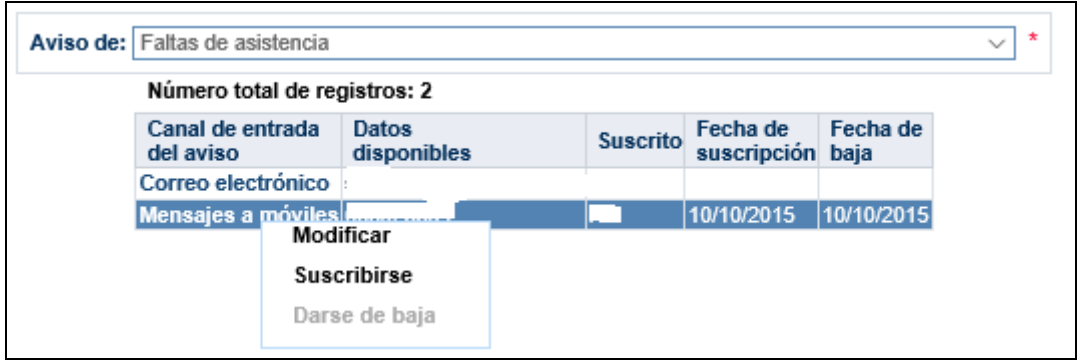

Con el ratón le dais a suscribirse y volverá a salir la misma pantalla, pero en la columna "Suscrito" debe aparecer el mensaje: SI. (MUY IMPORTANTE)

Se hace el mismo proceso con el correo electrónico, pulsáis en correo electrónico, suscribirse y deberá aparecer en la columna suscrito el mensaje: SI. (MUY IMPORTANTE)

En la columna de Fecha de suscripción deberá aparecer la fecha en la que han hecho ustedes toda la suscripción.

Nos vamos a la parte derecha de la pantalla, pulsamos y FIN.

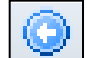

En el caso de que ustedes no hayan podido suscribirse, no duden en llamar al centro y preguntar por su tutor correspondiente para ayudarles o bien contactar con Jefatura de Estudios.